Aprobar una solicitud de pedido

*APROBAR UNA SOLICITUD DE PEDIDO*[.....................................................................................................................](#page-0-0) 1

### <span id="page-0-0"></span>*Aprobar una solicitud de pedido*

**CompraRed** 

Explicación de cómo aprobar una solicitud de pedido.

Para navegar hacia la página tiene que hacer clic en la opción del menú "Contrataciones | Solicitud de pedido | Consulta de solicitudes", se crea la solicitud, luego se inserta la línea y se selecciona la posición.

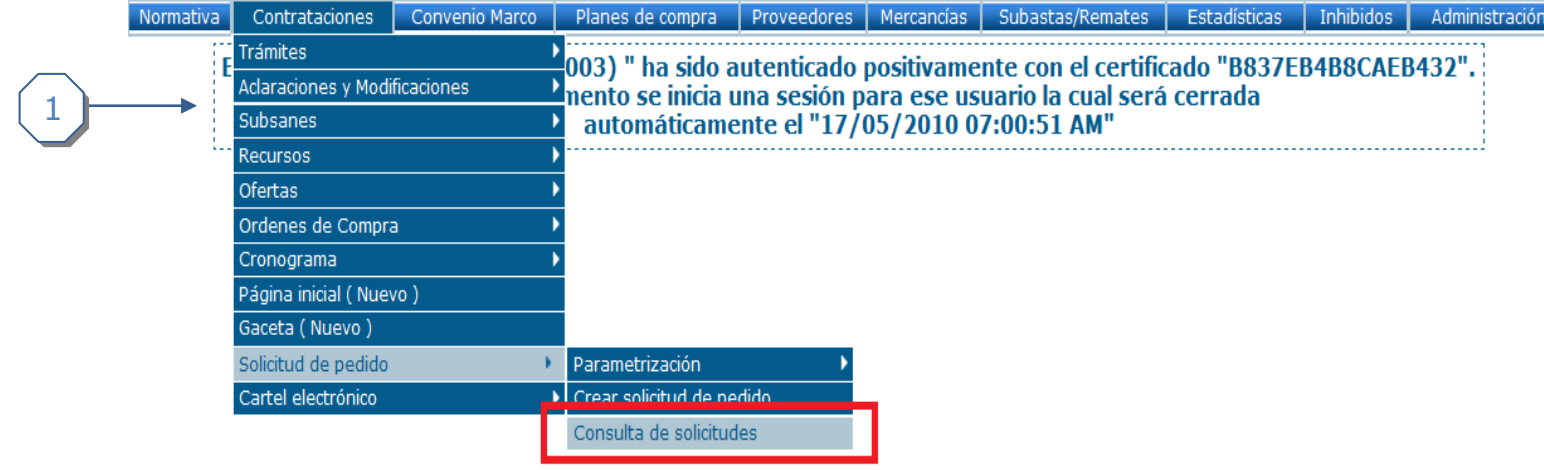

1. Hacer clic en consulta de solicitudes

### Búsqueda de solicitudes de pedido

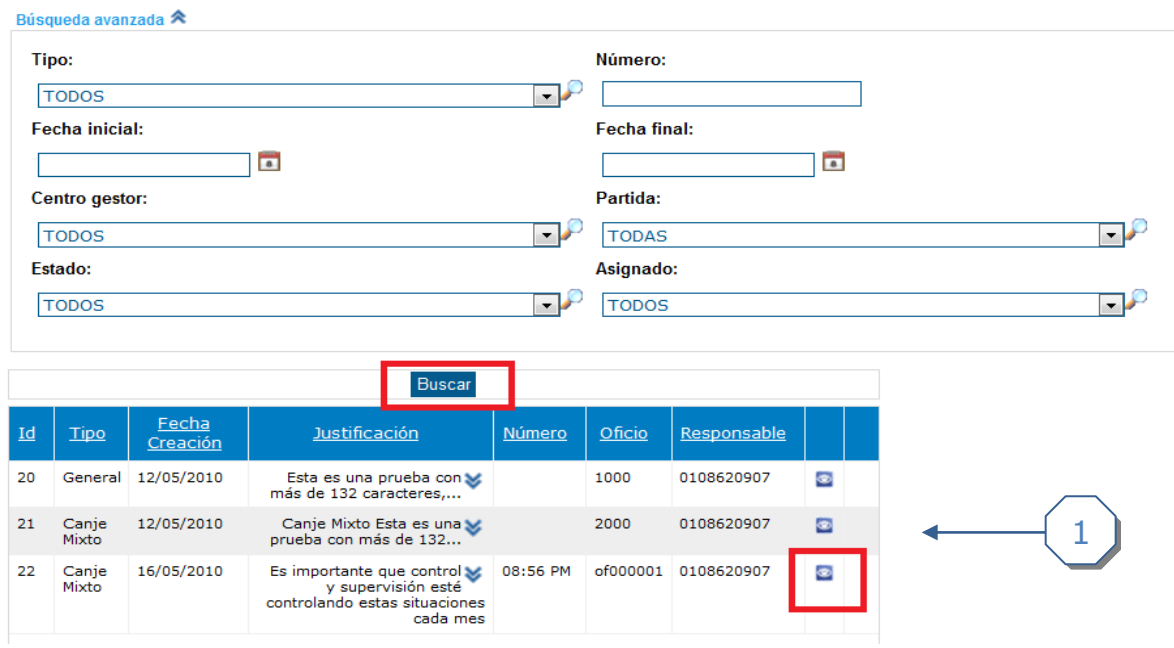

1. Buscar la solicitud de pedido anteriormente echa y seleccionarla

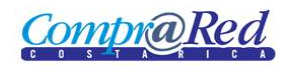

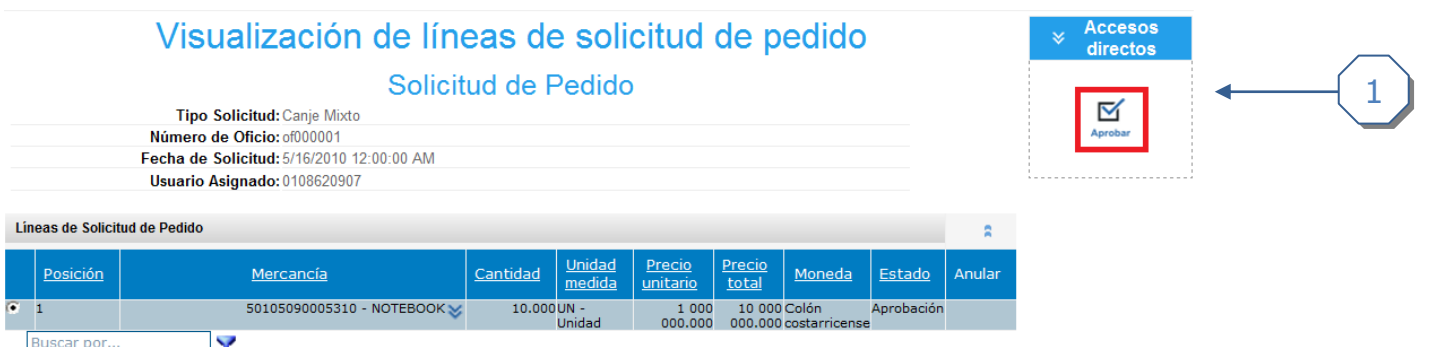

1. Hacer clic en el enlace *Aprobar* del cuadro Accesos Directos

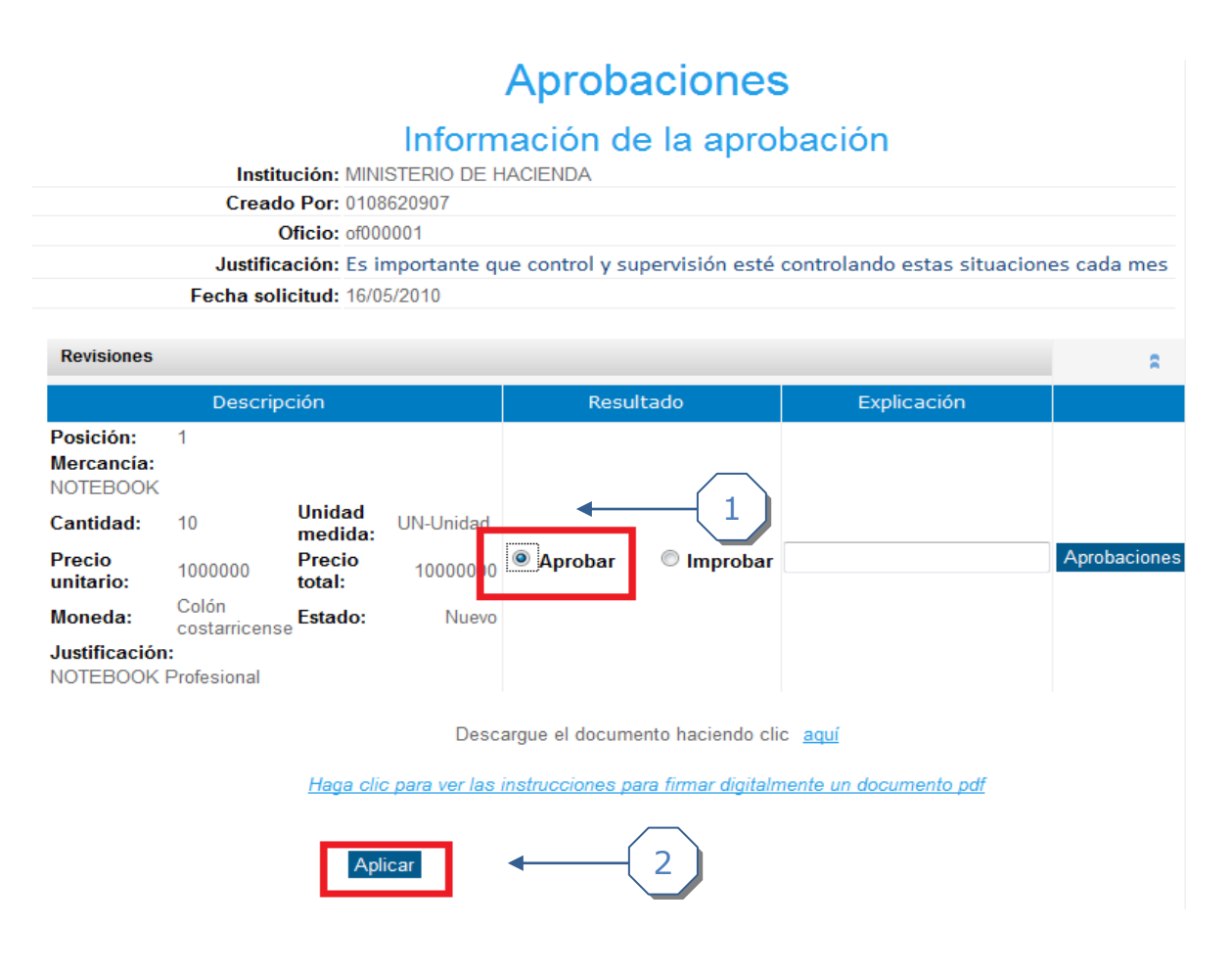

- 1. Hacer clic en la opción *Aprobar*.
- 2. Hacer clic en el cuadro *Aplicar.*

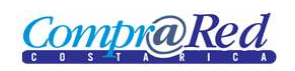

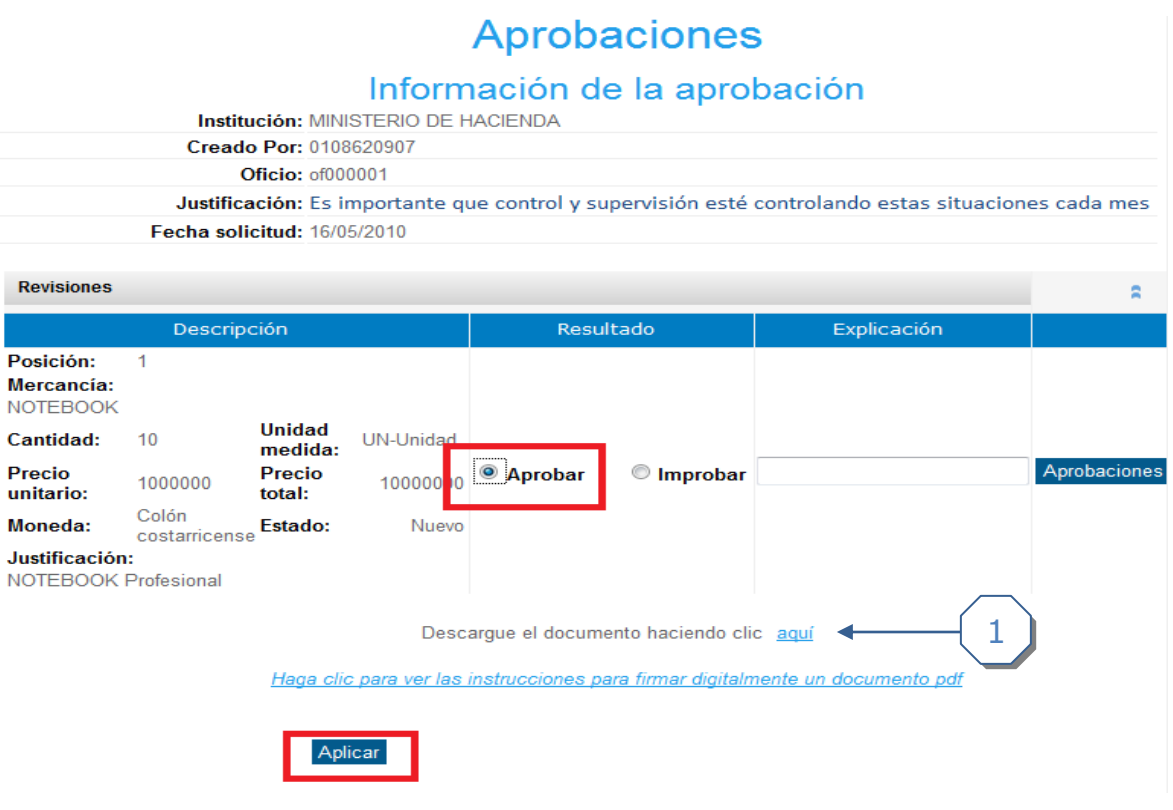

1. Descargar el documento.

# Ejemplo de solicitud de pedido

Compr@Red Solicitud de pedido

#### Solicitud de pedido 08:29 AM

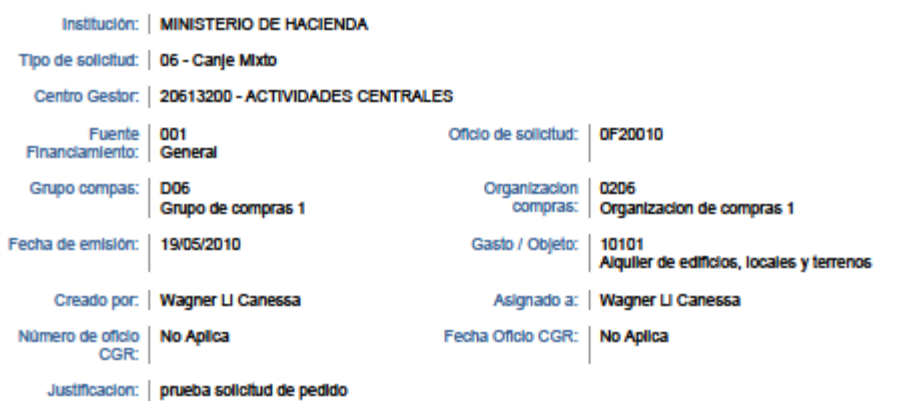

Líneas de Solicitud de pedido

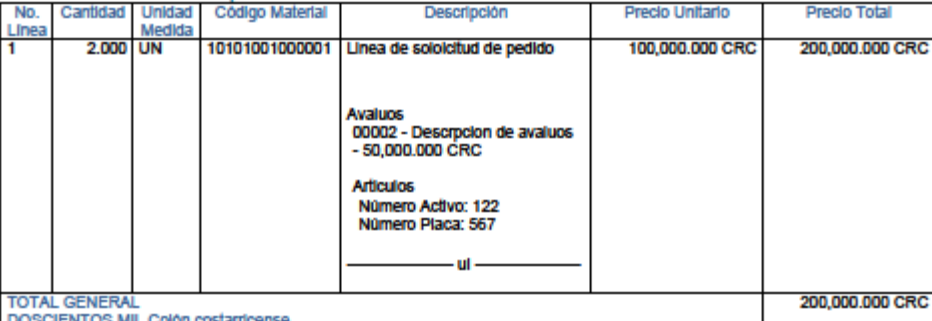

Liberado, Proveedor Institucional

Aprobado, Jefe de Programa/SubPrograma<br>o Funcionario Autorizador

Aprobado, Oficial Presupuestal

Website: www.comprared.cr<br>Email: callcenter@haclenda.go.cr<br>Tels: 2220-4424 / 2220-3154

Páginaj 1

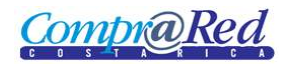

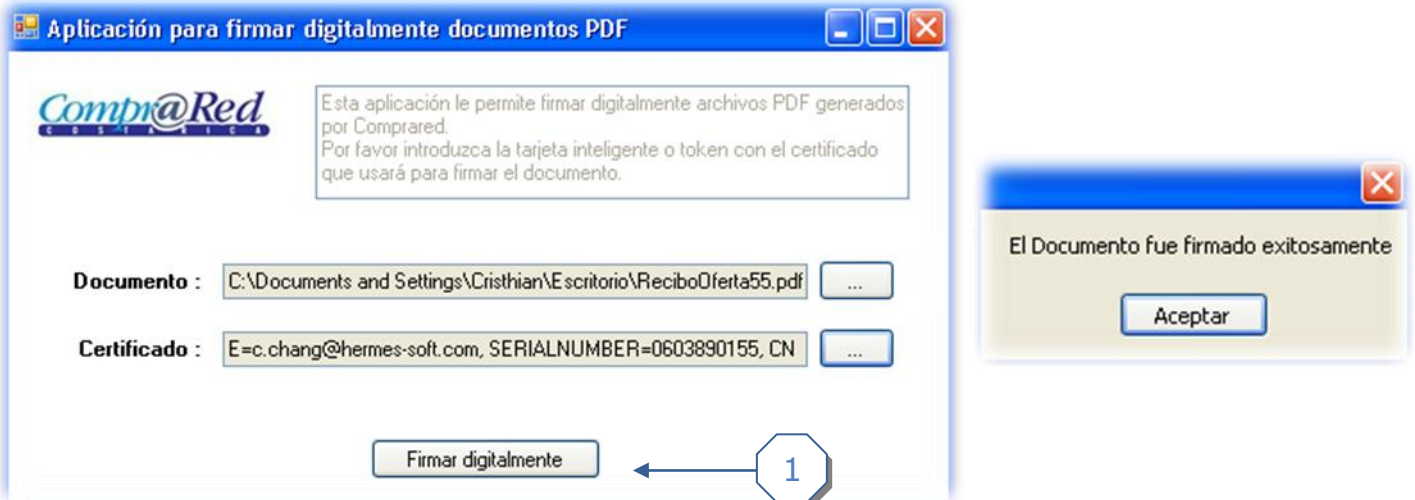

1. Firmar el documento digitalmente

## Los resultados fueron actualizados correctamente. **Aprobaciones**

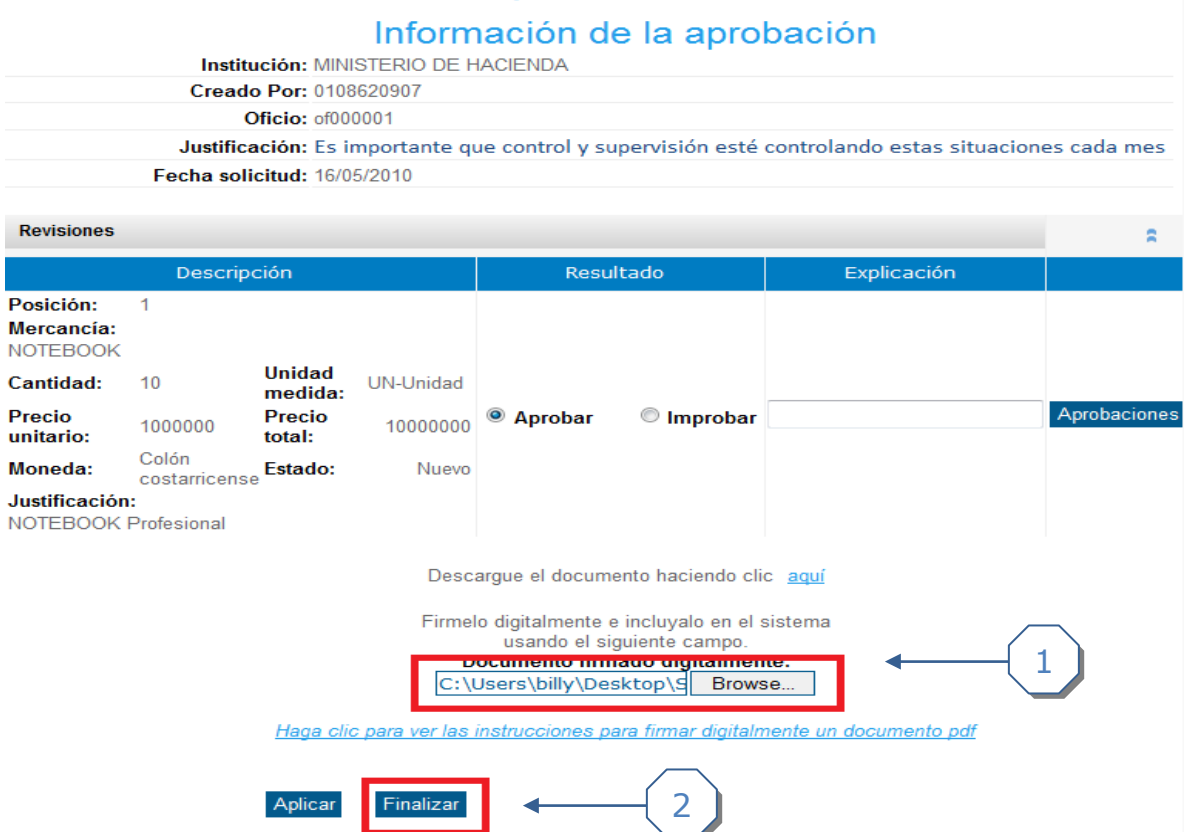

- 1. Cargar el documento firmado digitalmente.
- 2. Hacer clic en el enlace *finaliza*r.